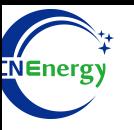

# **Inverter Operation Guide**

#### Deye-SUN-10K-SG04LP3-EU

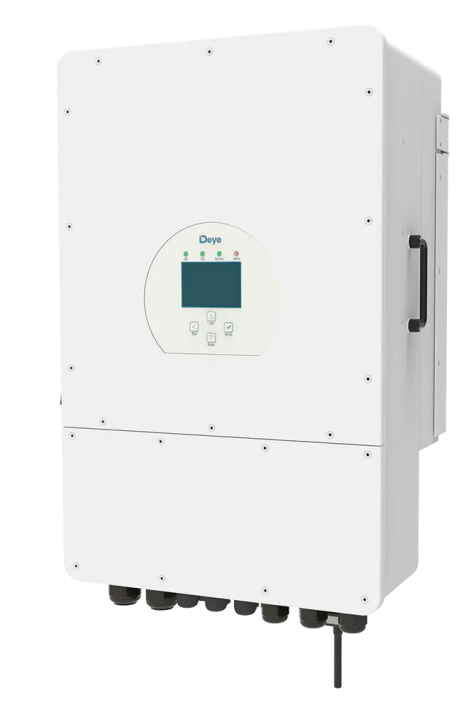

*Editing Software*:*WPS-11.1.0 Shanghai Energy Electronic Science and Technology Ltd.*

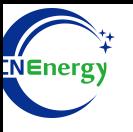

# **Contents**

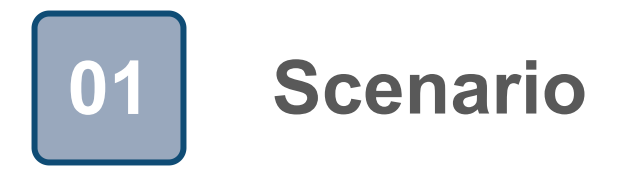

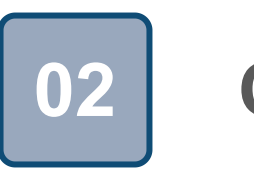

# **Connection 02**

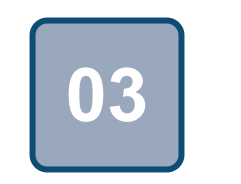

## **Configuration**

#### **1 Scenario**

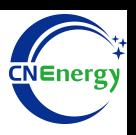

#### **Simple home storage scenario PCS Control Panel**

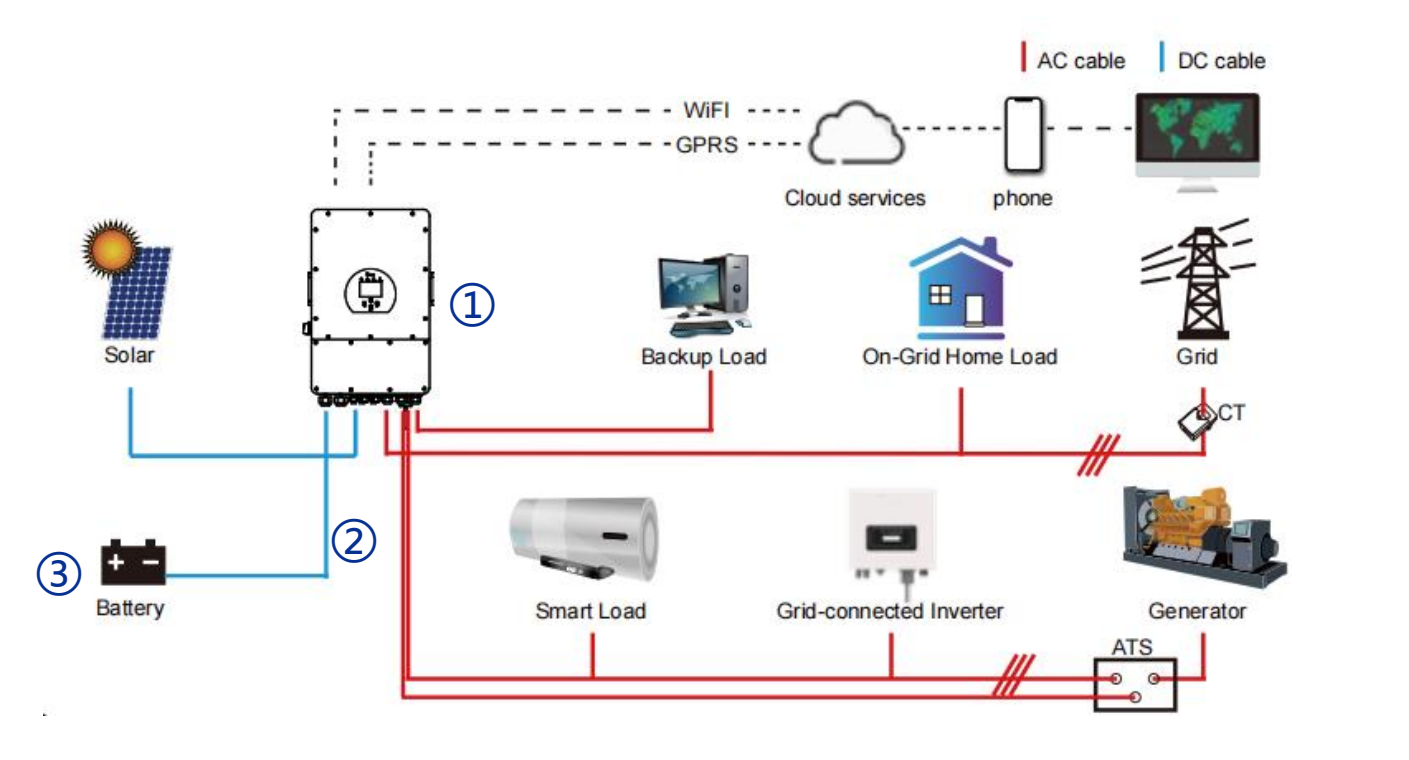

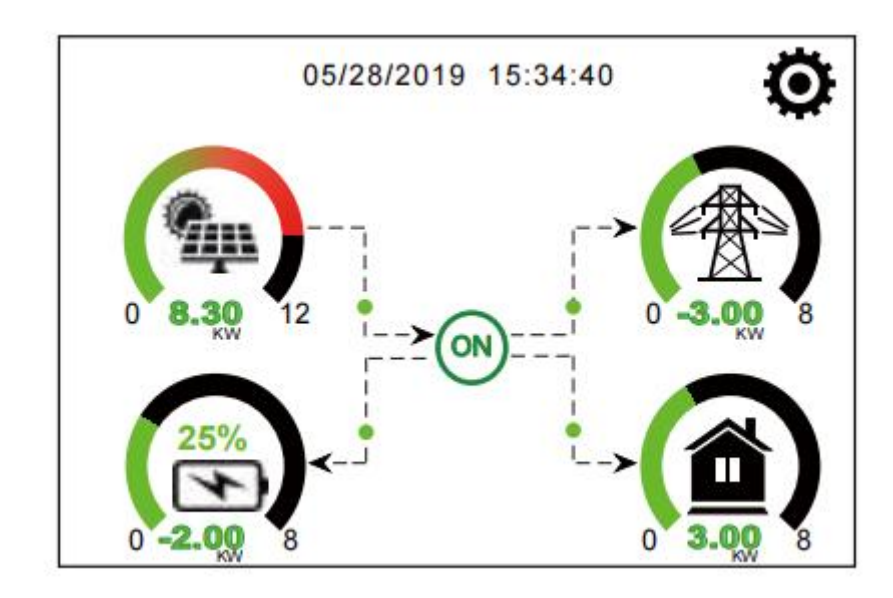

The LCD is touchscreen, below screen shows the overall information of the inverter.

#### **Key elements**

- ① **Invter** : Deye-SUN-10K-SG04LP3-EU
- 2 Interconnection cable: Standard network cable
- **Battery**:The Li-ion Battery Pack composed of 16 strings of cells ③

#### **2 PCS Interfaces and Connection**

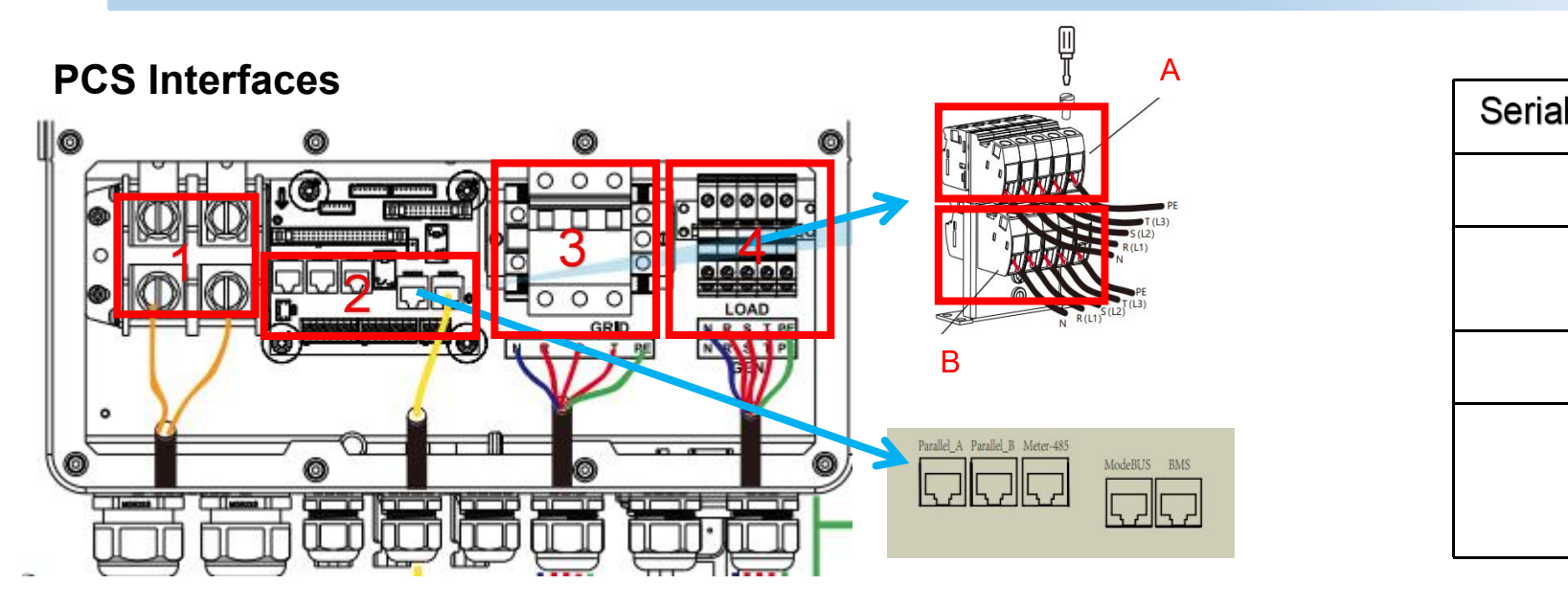

#### **Connection Between PCS and BMS**

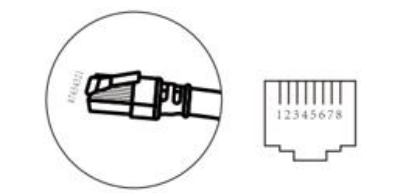

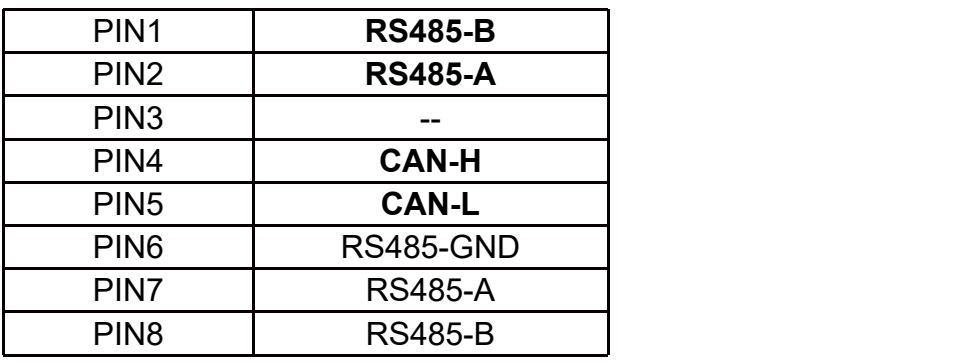

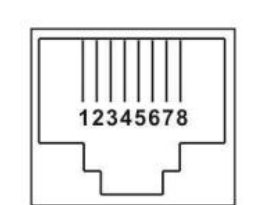

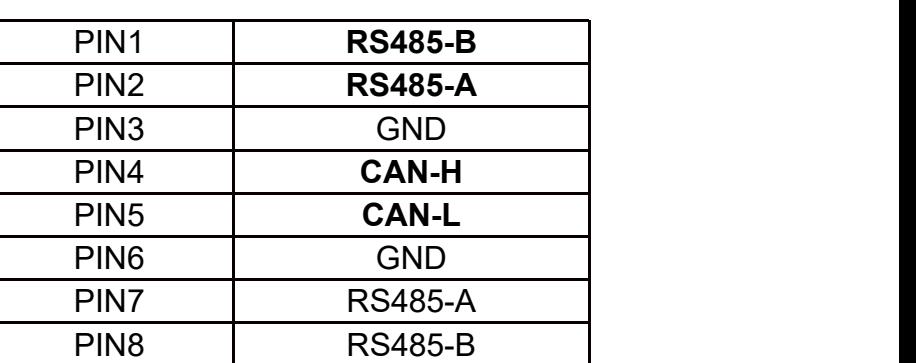

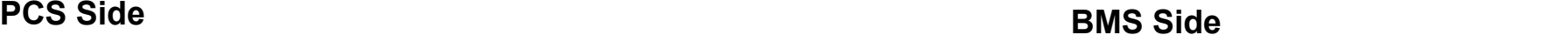

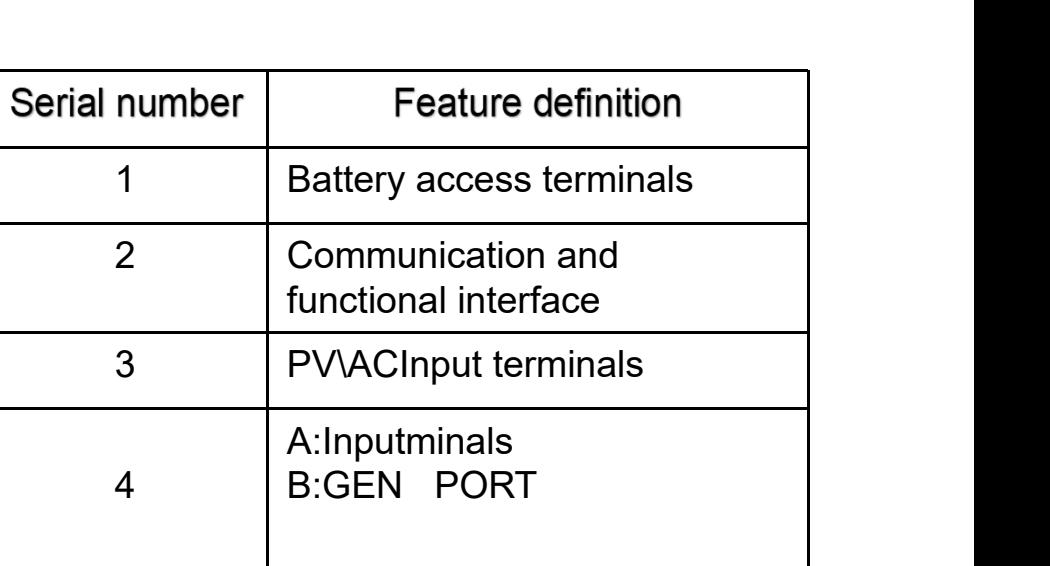

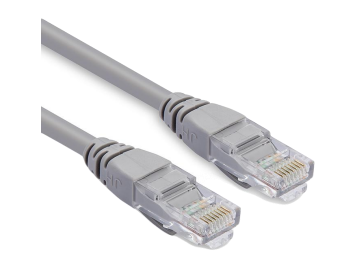

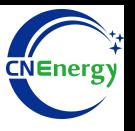

# **3.1 Matching Setting of Inverter and BMS-1**

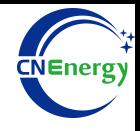

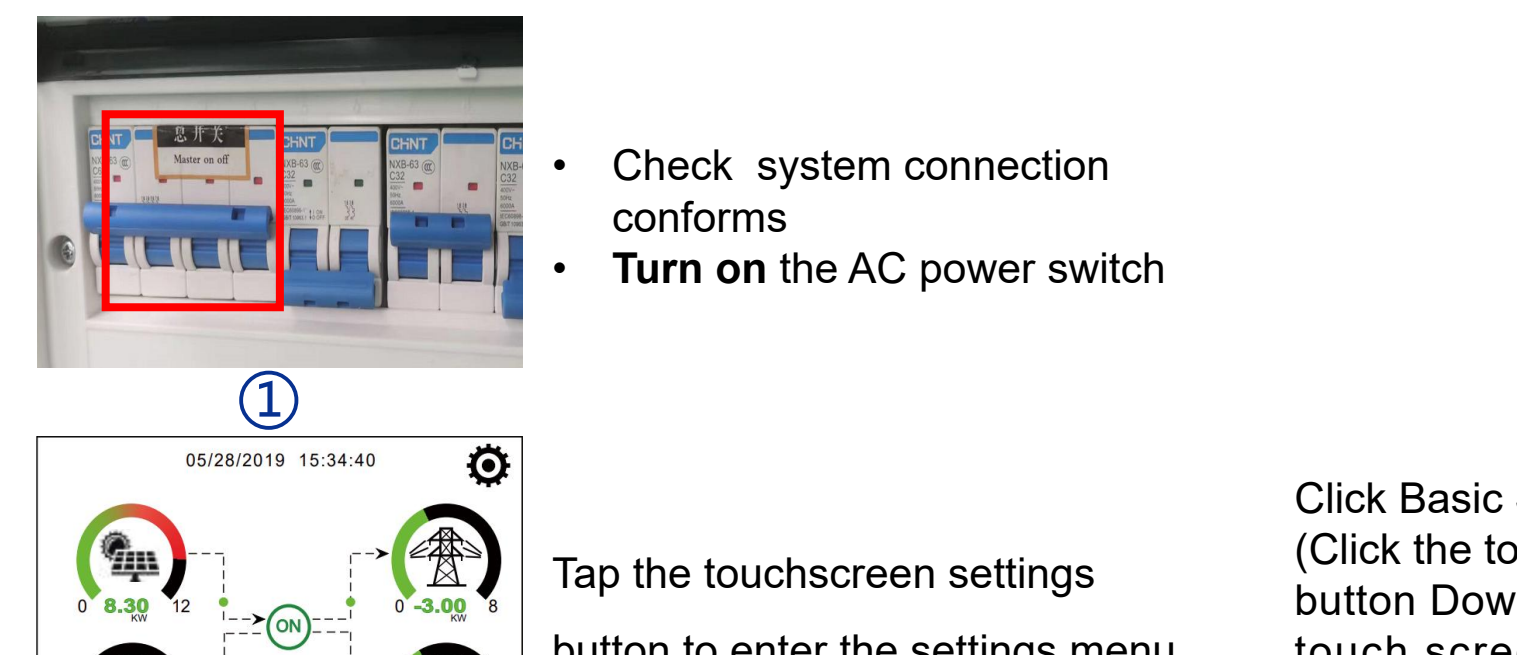

 $\mathbf{u}$ 

 $0'3.00$ 

**Gen Port** 

Use

Device Info.

**System Work Mode** 

- Check system connection conforms
- **Turn on** the AC power switch **and the Second Second Property Reset**

Tap the touchscreen settings

button to enter the settings menu

This is the main menu for settings

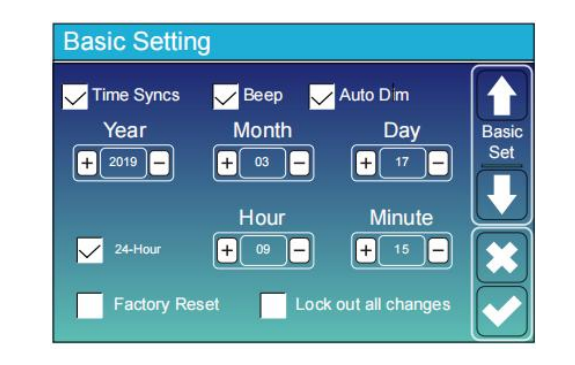

#### ④

Click Basic Setting and check time Syncs、Beep、Auto D M. (Click the touch screen to select the setting item, the physical button Down and up can add or subtract the value, click the touch screen check to confirm the saving of the setting parameters.)

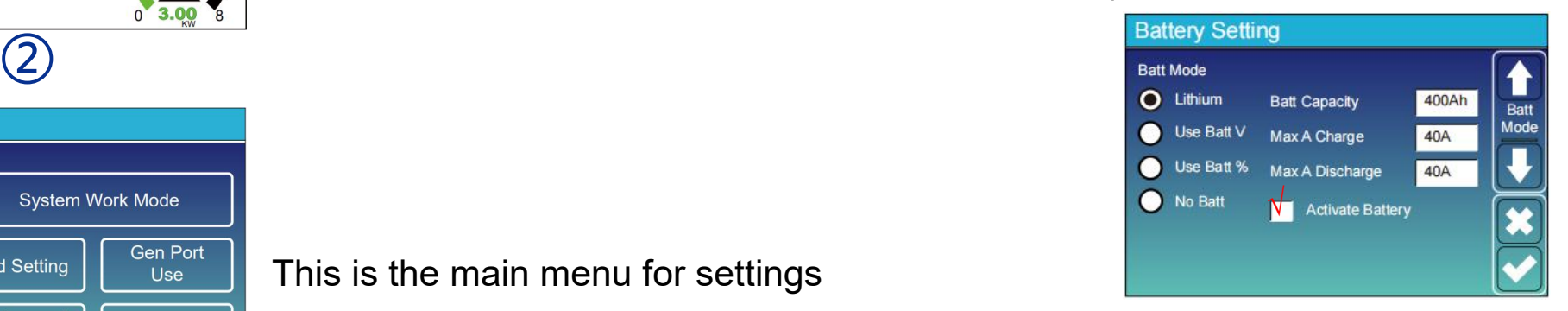

and check Activate Battery<br>and check Activate Battery Set Batt mode to Lithium,battery capacity toXAh, maximum charging current to X A, maximum discharge current to X A,

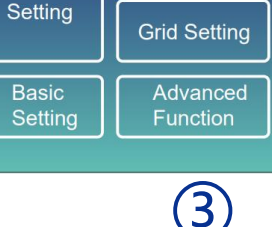

 $\overline{\ast}$ 

**System Setup** 

**Battery** 

 $0 - 2.00$ 

## **3.1 Matching Setting of Inverter and BMS-2**

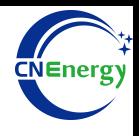

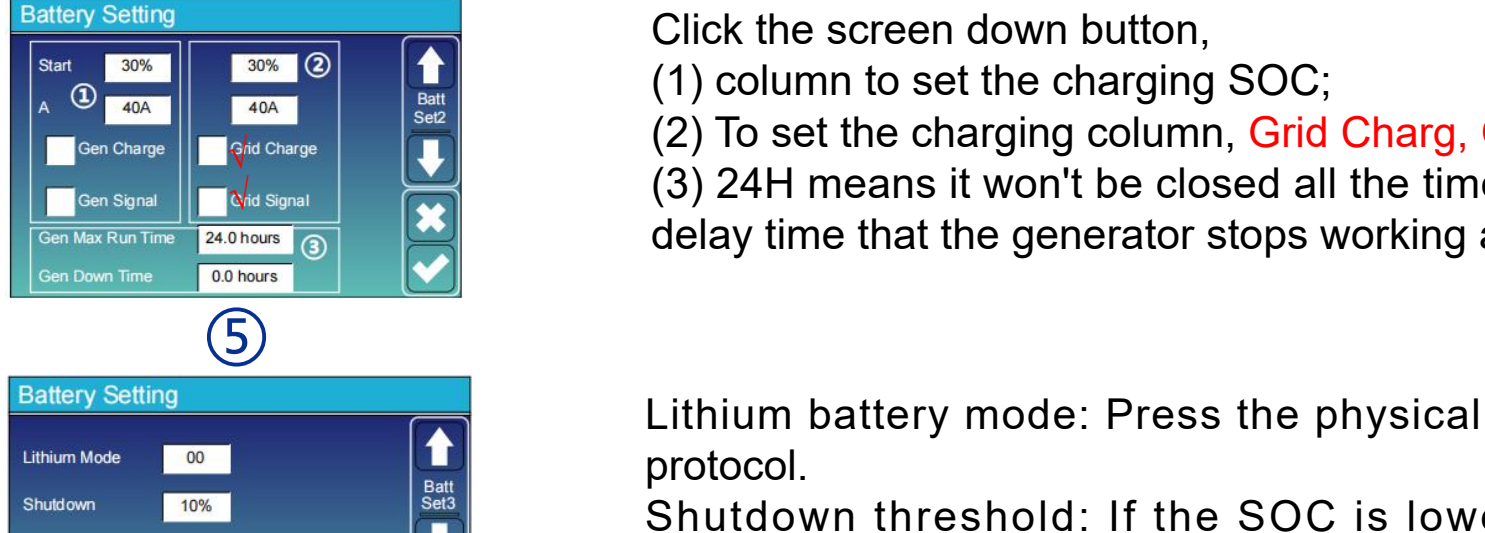

Low Batt 20% Restart 40% ⑥

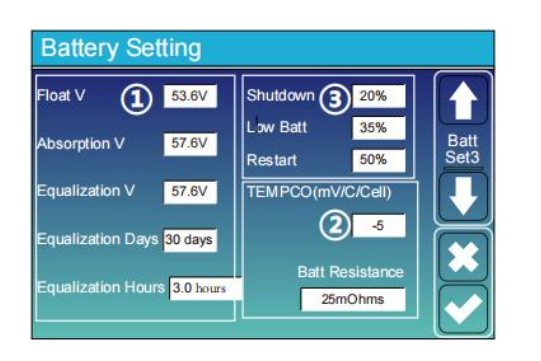

Click the screen down button,

(1) column to set the charging SOC;

(2) To set the charging column, Grid Charg, Grid Signal must be checked;

(3) 24H means it won't be closed all the time. Gen Down Time: Indicates the delay time that the generator stops working after it reaches the run time .

Lithium battery mode: Press the physical button to select the SHEnergy protocol.

Shutdown threshold: If the SOC is lower than 10%, the inverter will automatically shut down.

Low Batt: When the SOC is below 20%, the inverter alarms. Restart: Restore the battery voltage at 40% AC output.

Click the screen down button

- (1) default settings;
- (2) Default settings;

 $\circled{7}$ 

(3) Shutdown 20%, low power 35, output recovery SOC: 50%.

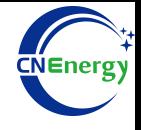

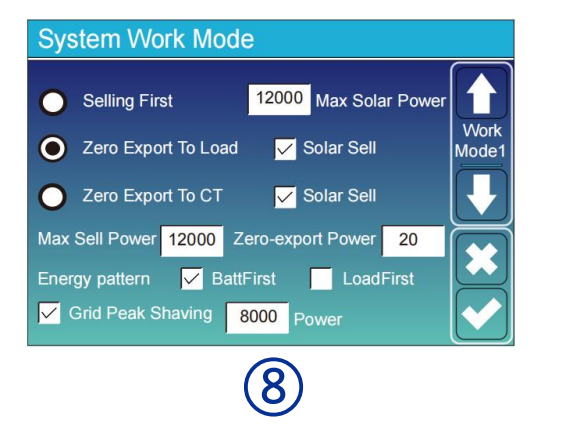

**Select Selling first** 

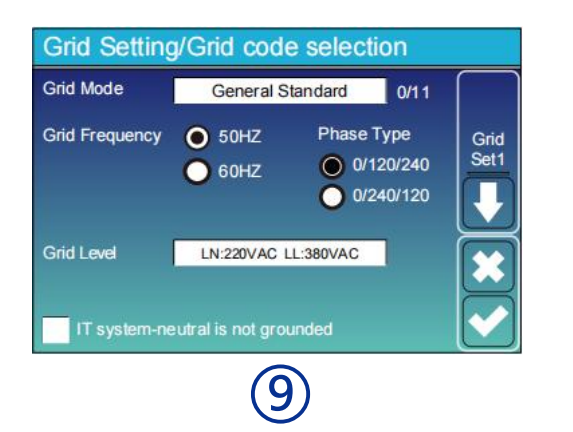

Follow the local grid code and select the appropriate grid standard

#### **3.2 App Connection Settings-1**

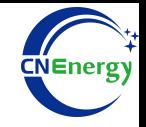

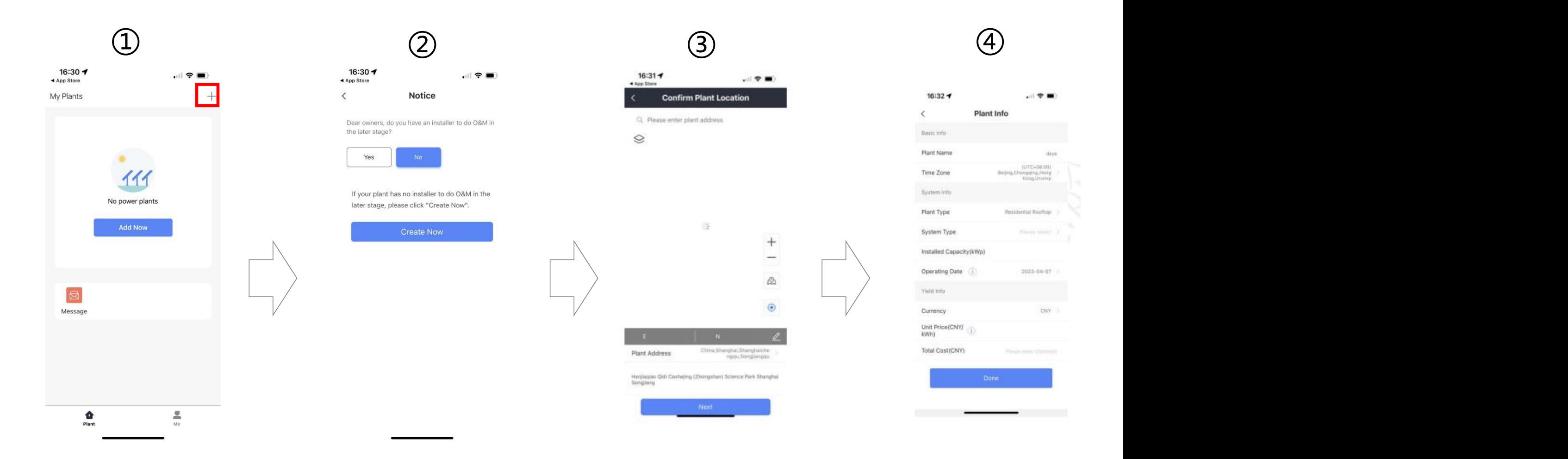

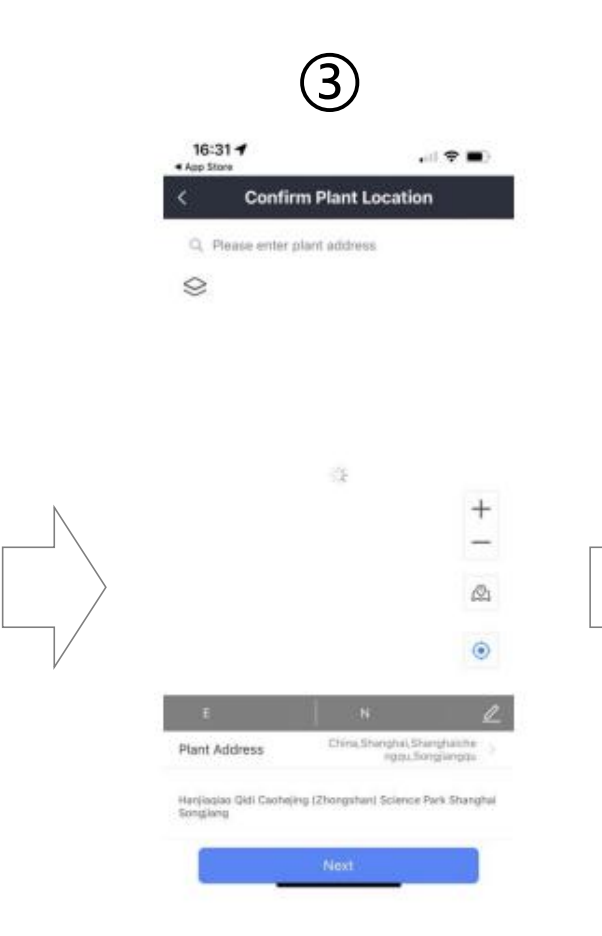

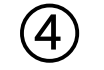

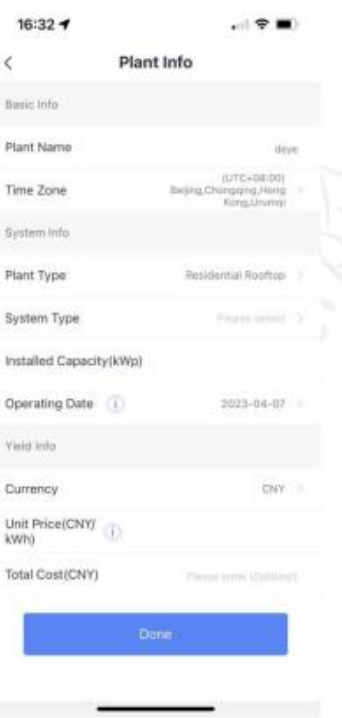

Open the software and click on the upper right corner to add a power station

Choose according to the actual situation

#### Waiting for location confirmation

Set the power station name and installed capacity

#### **App Connection Settings-2**

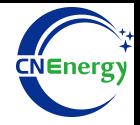

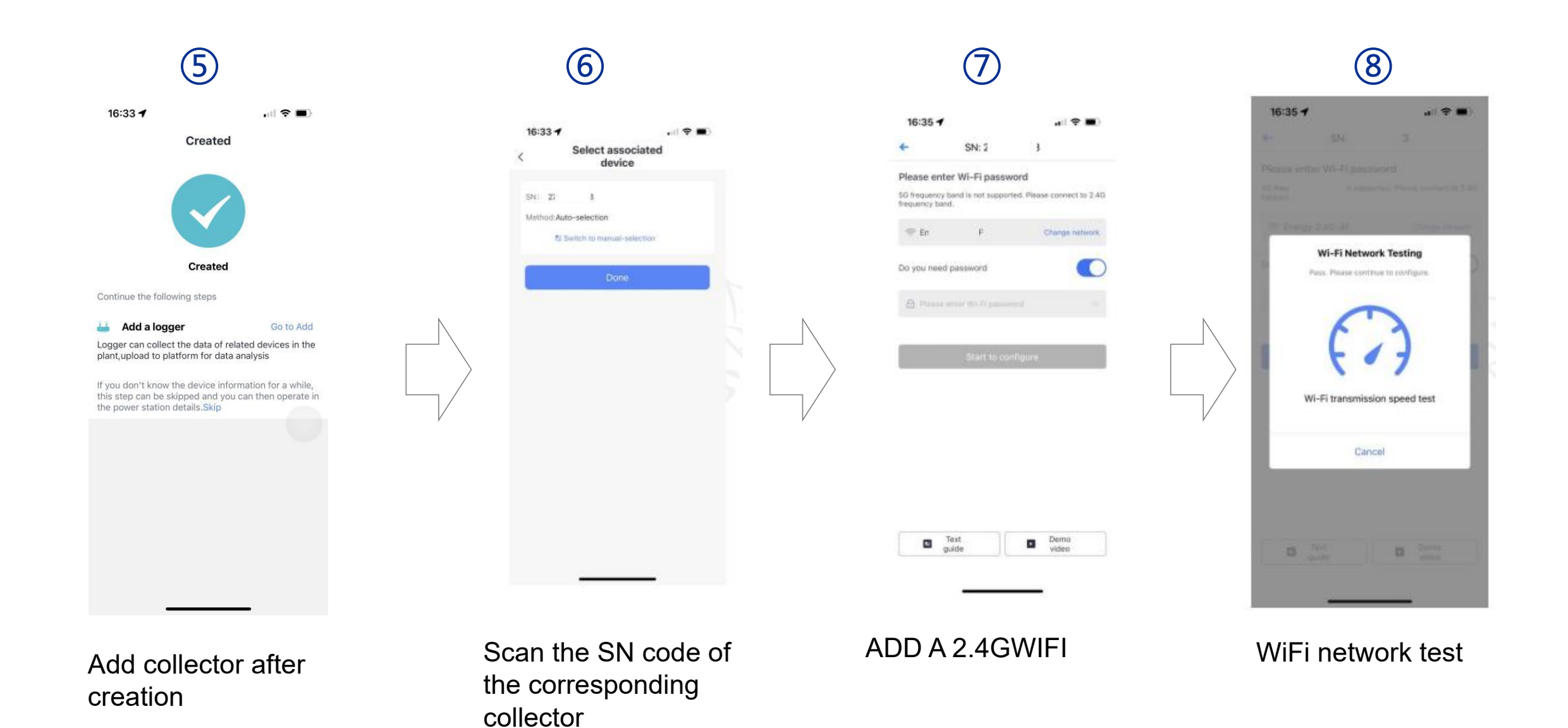

### **3.2 App Connection Settings-3**

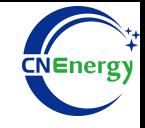

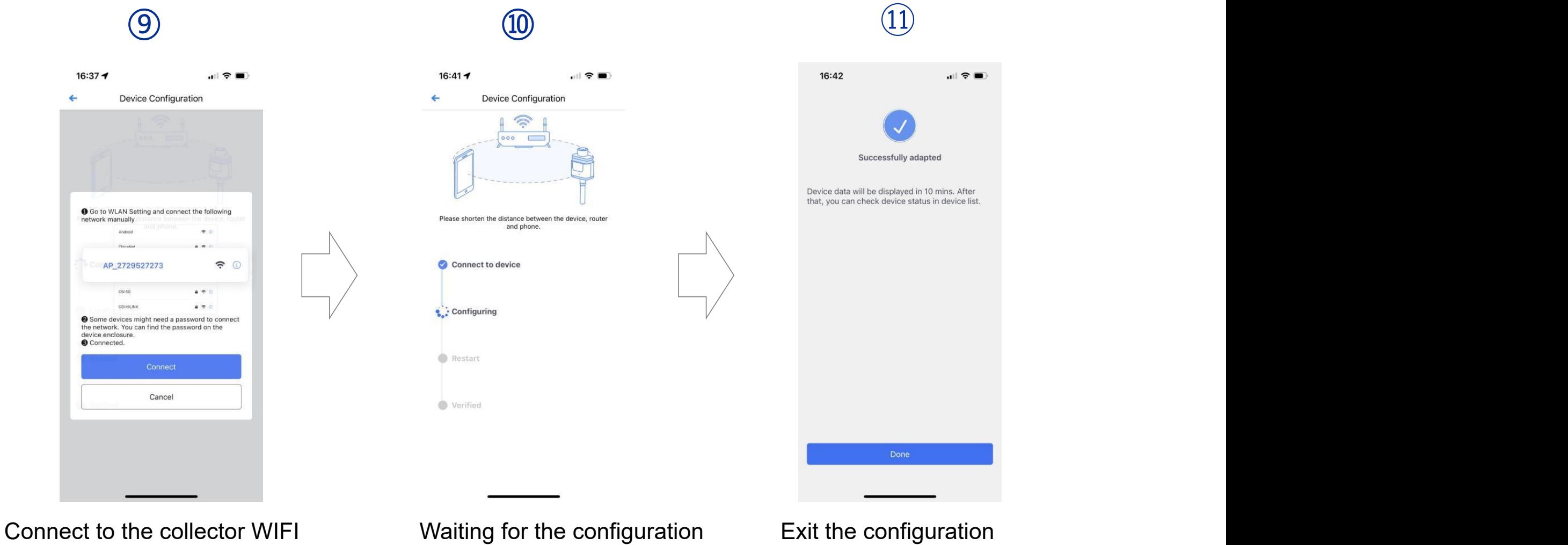

to complete

Exit the configuration interface when complete